# 四川省中小学高级职务评审数据录入软件使用说明 目录

(点击目录的相关内容,可直接显示内容所在页面)

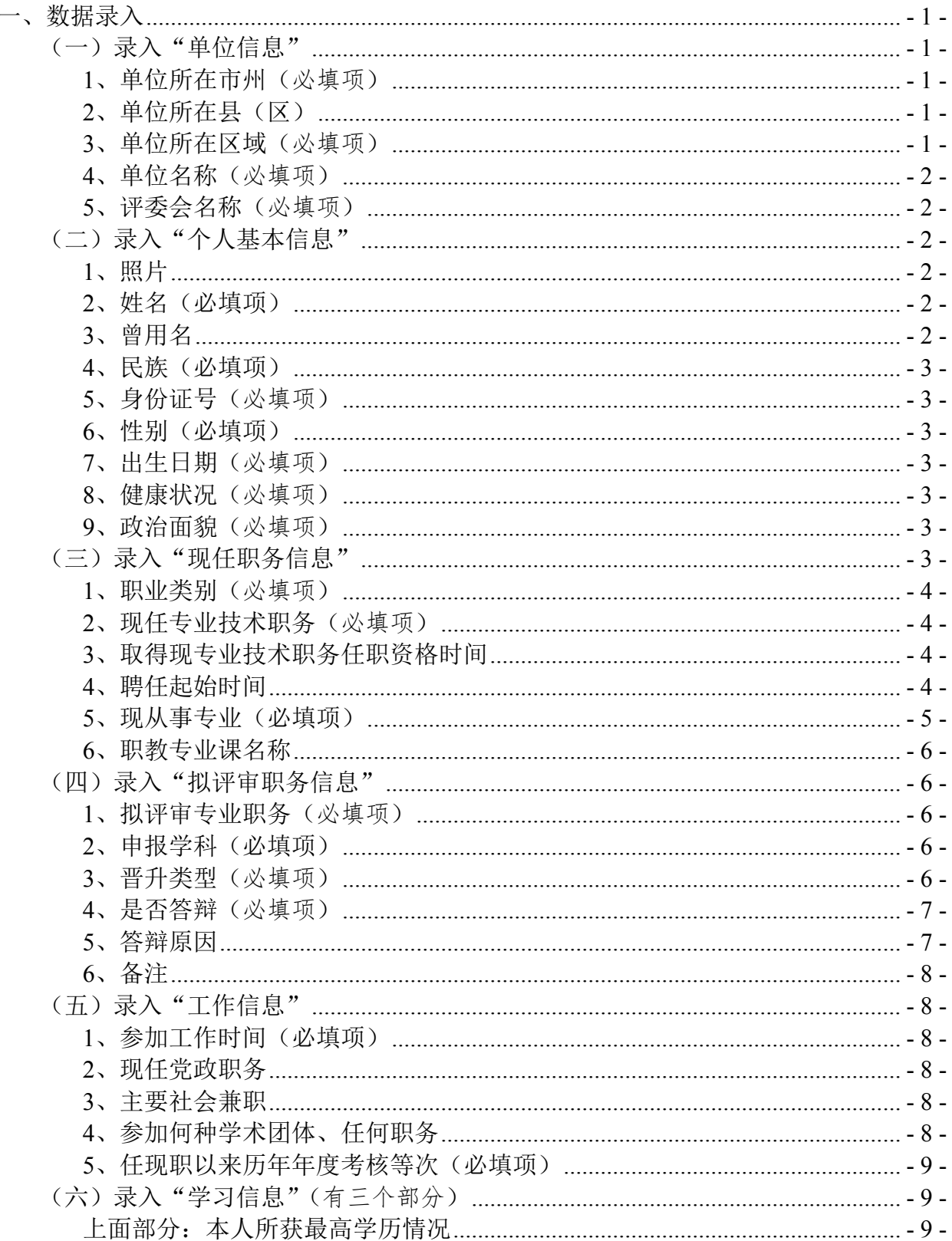

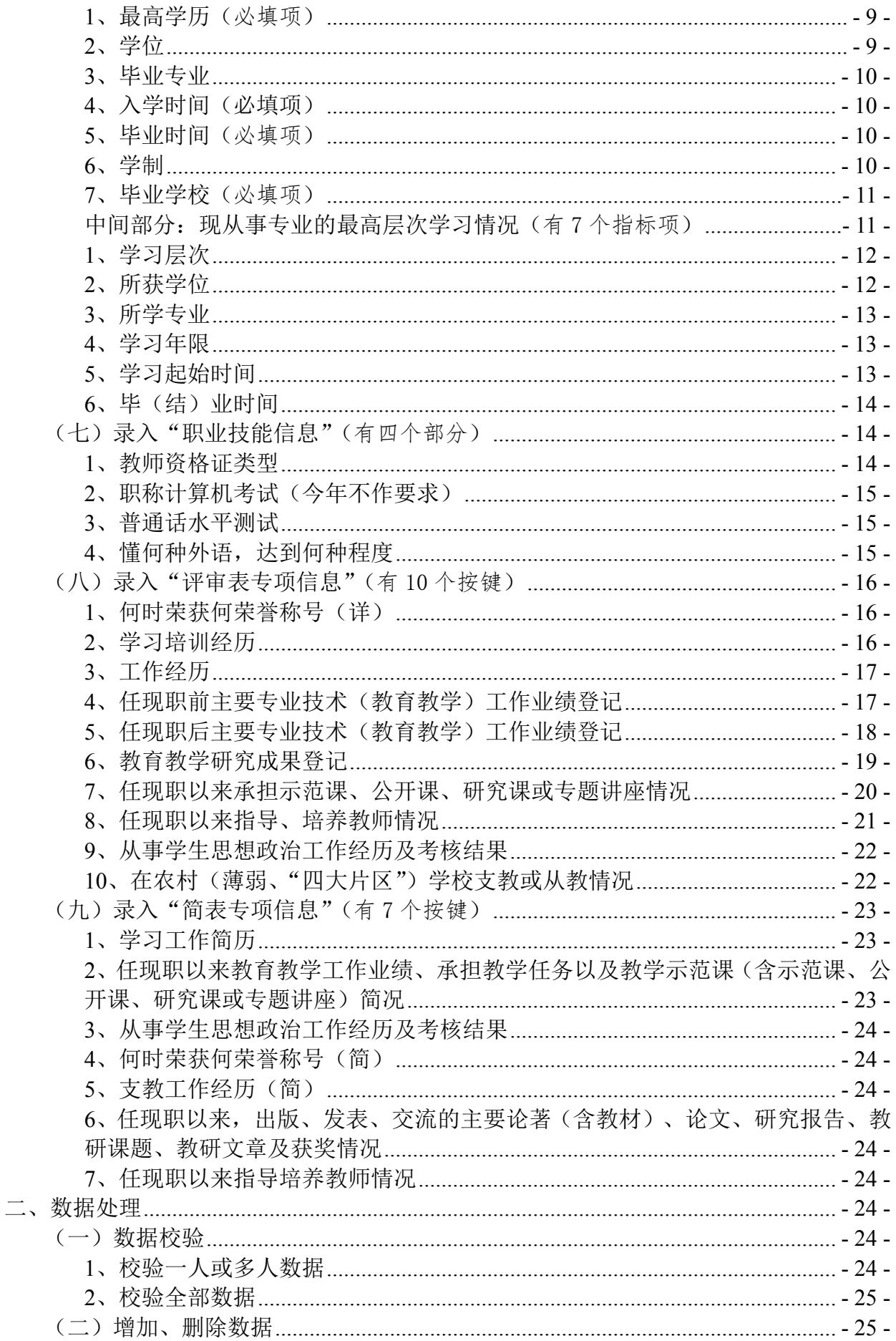

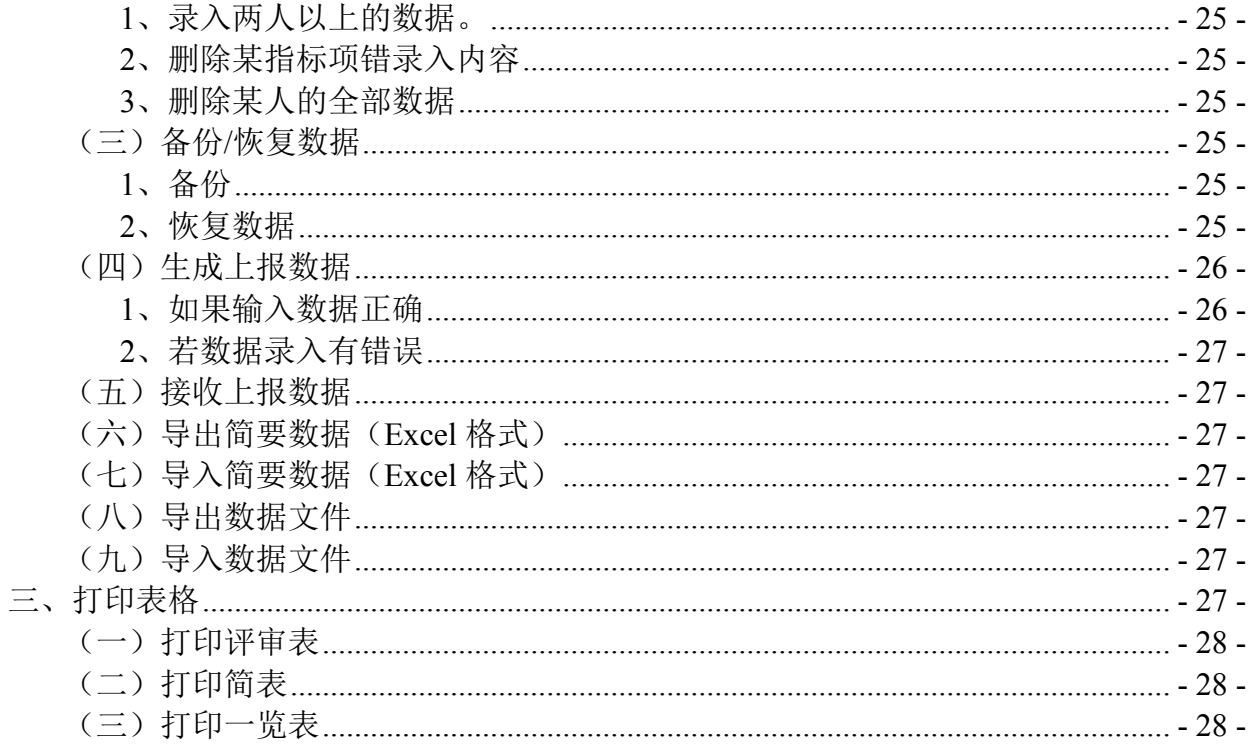

# 省中小学高级职务评审数据录入软件使用说明

(仅供数据录入操作参考,非政策解释) 2016.09.10

# <span id="page-3-0"></span>一、数据录入

打开系统,进入数据显示界面(上半部分)和数据录入界面(下半部分)。 逐一点击屏幕左上角: 记录(R) ——新建记录(N), 系统数据录入界面显示 出全部指标集,申报者可点击相关指标集,开启各指标项进行数据录入。录 入界面加注"\*"的项目为申报者必填项目,若该项没填写正确数据,系统校 验则无法通过。

# (一)录入"单位信息"

<span id="page-3-1"></span>点击"单位信息"指标集,数据录入界面呈现"单位信息"的各指标项, 其填写要求是:

# **1**、单位所在市州(必填项)

<span id="page-3-2"></span>点击方框右边'∨'符号,方框弹出下拉菜单,显示全省各市州名称和 '省直属'的选项。

- (1)各市州的申报者选填本人单位所在市州的名称选项。
- (2)省教育厅直属学校(单位)的申报者选填'省直属'。

(3)中央在川单位中小学委托省高评委评审的申报者选填'省直属'。

# **2**、单位所在县(区)

<span id="page-3-3"></span>(1)各市州的申报者在'单位所在市州'项选填了本市州的名称后,系 统自动开启本项,并成为必填项,点击方框右边"∨"符号,方框弹出下拉 菜单,显示该市州所属县区的名称选项,申报者选填其单位所在县区的名称。

(2)省属学校(单位)的申报者不填此项。

(3)中央在川单位中小学委托省高评委评审的申报者不填此项。

## **3**、单位所在区域(必填项)

<span id="page-3-4"></span>点击方框右边"∨"符号,方框弹出下拉菜单,显示"城市、县城、乡 镇"选项。

(1)各县区教育行政部门对辖区内学校都有明确的区域界定,申报者按 照上级教育行政部门对其所在学校的区域界定选填。

(2)市州教育行政部门直属学校(单位)的申报者选填'城市'。

(3)"单位所在市州"项选填了"省直属"的省教育厅直属学校(单位)、 中央在川单位中小学委托省高评委评审的,系统在此栏自动生成"城市"。

## **4**、单位名称(必填项)

<span id="page-4-0"></span>规范填写申报人所在学校(单位)名称。要求与学校(单位)公章字样 完全一致。

如一所学校(单位)挂两个以上牌子,有两个以上公章的,只能择其一, 且所有申报数据与其一致,所有申报材料上加盖的公章与其一致。

乡镇及以下学校申报者填写其人事关系所在的乡镇中心小学、中心初中 或其它学校名称。不得以乡镇教办名义申报。

# **5**、评委会名称(必填项)

<span id="page-4-1"></span>申报者不填该项,由系统自动生成"四川省中小学教师高级职务任职资 格评审委员会'。

# <span id="page-4-2"></span>(二)录入"个人基本信息"

点击"个人基本信息"指标集,数据录入界面呈现"个人基本信息"的 各指标项,其填写要求是:

# **1**、照片

<span id="page-4-3"></span>可导入申报者电子照片,要求电子照片清晰、正面、免冠、彩色。点击 "照片"方框右边的"新照片"键,系统弹出"照片捕获"提示框。

(1) 若存有现成电子照片的,可点击提示框右边的"从文件加载"键, 系统弹出电子照片寻找路径;找到并点击需要上传的电子照片文件后,点击 "打开"键;再按"摄像头拍照提示"处理照片;最后点击"完成",照片上 传完毕。

(2)若没存有现成的电子照片,可点击'拍照',通过电脑摄像头自拍; 再按"摄像头拍照提示"处理自拍照片;最后点击"完成",照片上传完毕。

导入了电子照片的,打印《评审表》时需用彩色打印机打印第一页(有 照片页);没有导入照片或无法用彩色打印机打印《评审表》第一页的,必须 在《评审表》"照片"位置粘贴申报者二寸正面免冠彩色照片。

#### **2**、姓名(必填项)

<span id="page-4-4"></span>按照申报者本人有效身份证上的姓名填写。必须与本人档案、学历证书 等佐证材料姓名一致,尤其要检查姓名中同音字。如有不一致的情况,必须 提供相关管理部门的证明。

若姓名超过10个汉字的,本项只填姓氏,名字可填写在"拟评审职务信 息"指标集的"备注"项。

# **3**、曾用名

<span id="page-4-5"></span>有曾用名的申报者填写,只能填一个使用较多、影响较大的。"曾用名" 是指本人的居民户口薄(或中国公民常住人口登记表)上登载的"曾用名"; 或户口迁移证上登载的"别名"。

若曾用名超过10个汉字的,本项只填姓氏,名字可填写在"拟评审职务 信息"指标集的"备注"项。在申报材料中出现过的其他别名(不含户口薄 登记的曾用名)应填写到"拟评审职务信息"的"备注"项。

没有曾用名的申报者不填写此项。

## **4**、民族(必填项)

<span id="page-5-0"></span>点击方框右边'∨'符号,方框弹出下拉菜单,显示我国 56 个民族的名 称选项。按照申报者自己有效身份证上标明的民族,准确对应选填。

## **5**、身份证号(必填项)

<span id="page-5-1"></span>正确输入申报者第二代有效身份证的号码,以半角方式录入 18 位阿拉伯 数字号码为阿拉伯数字。

#### <span id="page-5-2"></span>**6**、性别(必填项)

选项为"男、女"。在申报者正确输入身份证号码后,由系统自动生成。

## <span id="page-5-3"></span>**7**、出生日期(必填项)

正确输入申报者身份证号码后,由系统自动生成出生日期。

若申报的出生日期与本人身份证上的出生日期不一致的,须将申报的出 生日期报经上级教育行政主管部门按规定确认后提供证明,再改填此项,末 经组织确认的不能擅自更改出生日期。改填需以半角方式录入 8 位阿拉伯数 字, 如: 1972 年 7 月 6 日, 应填写为 19720706。

#### **8**、健康状况(必填项)

<span id="page-5-4"></span>点击方框右边"∨"符号,方框弹出下拉菜单,显示"健康、良好、一 般、差'选项。根据申报者身体健康情况对应选填。

#### **9**、政治面貌(必填项)

<span id="page-5-5"></span>点击方框右边'∨'符号,方框弹出下拉菜单,显示'群众、中共党员、 中共预备党员、共青团员、民革党员、民盟盟员、民建会员、民进会员、农 工党党员、致公党党员、九三学社社员、台盟盟员"选项。

(1)加入相关党派的申报者按照自己加入的党派对应选填,其中未转正 的中共预备党成 "中共预备党员";年龄超过 28 岁的申报者不能填"共 青团员';

(2)没加入任何党派的申报者选填'群众'。

# <span id="page-5-6"></span>(三)录入"现任职务信息"

点击"现任职务信息"指标集,数据录入界面呈现"现任职务信息"的 各指标项,其填写要求是:

## **1**、职业类别(必填项)

<span id="page-6-0"></span>点击方框右边'∨'符号,方框弹出下拉菜单,显示'高中教师、初中 教师、小学教师、幼儿园教师'选项。

(1)担任高中课程教学或教研工作的申报者选填'高中教师';

(2)担任初中课程教学或教研工作的申报者选填'初中教师';

(3)担任小学课程教学或教研工作的申报者选填'小学教师';

(4) 担任幼儿园教学或教研工作的申报者选填"幼儿园教师";

(5)从事中学教学实验的实验人员,根据自己从事实验工作的层次选填 '高中教师、初中教师'之一。

(6)跨层次教学教研的申报者,应根据自己工作的侧重来选填,但申报 材料必须与之相符。

职业中学的生产实习课教师的职务,按技工学校生产实习课教师职务系 列进行聘任或任命,不能参加中小学教师职务评审。

## **2**、现任专业技术职务(必填项)

<span id="page-6-1"></span>点击方框右边'∨'符号,方框弹出下拉菜单,显示'一级教师、二级 教师、中学实验师、中学助理实验师、未评聘'选项。

(1)按照申报者现在实际聘任在岗的专业技术职务填写,要求与中小学 职称改革后新颁发的聘书或聘任文件一致。

(2)未评聘过专业技术职务,直接申报评审高级教师职务的选填'未评 聘'。

## **3**、取得现专业技术职务任职资格时间

<span id="page-6-2"></span>(1)凡取得专业技术职务任职资格的申报者必填,填写现聘任专业技术 职务的取得时间(按相应评委会通过的日期为准)。该项在"现任专业技术职 务"项选填了"一级教师、二级教师、中学实验师、中学助理实验师"之一 后开启,并成为必填项。以半角方式输入 8 位阿拉伯数字, 如: 1999 年 11 月 6 日, 应填写为 19991106。

现具有一级教师、中学实验师任职资格的的申报者,录入第一次获得中 级职务任职资格的时间。

现仅有二级教师、中学助理实验师任职资格(属"越级晋升")的申报者, 录入第一次获得初级职务任职资格的时间。

跨系列任职的申报者,应填写本人首次取得同级任职资格的时间。如某 教师 1999 年 12 月 15 日取得小学高级教师职务任职资格,2007 年 9 月确认 为中学一级教师职务任职资格,2016年过渡为一级教师职务任职资格的,在 本项应填写取得小学高级教师职务任职资格的时间(19991215)。

(2)未评聘过专业技术职务,直接申报评审高级教师职务的不填此项。

# <span id="page-6-3"></span>**4**、聘任起始时间

(1)凡被单位聘任专业技术职务的申报者必填,填写现专业技术职务的 聘任时间,以首次担任该职务的聘书或聘任文件所注明的起聘日期为准。该 项在"现任专业技术职务"项选填了"一级教师、二级教师、中学实验师、 中学助理实验师'之一后开启,并成为必填项。以半角方式输入 8 位阿拉伯 数字, 如: 2000 年 1 月 18 日, 应填写为 20000118

现任一级教师、中学实验师职务的申报者,录入第一次聘任中级职务的 时间,以单位的聘书或聘任文件所注明的起聘日期为准。

现任二级教师、中学助理实验师职务(属"越级晋升")的申报者,录入 第一次聘任初级职务的时间,以单位的聘书或聘任文件所注明的起聘日期为 准。

跨系列任职的申报者,应填写本人首次聘任同级职务的时间,以学校(单 位)的聘书或聘任文件所注明的起聘日期为准。如某教师 2000 年 1 月 18 日 在某小学被聘为小学高级教师,2007 年 9 月调到某中学,被聘为中学一级教 师,2016 年过渡后被聘为一级教师的,在本项应填写被聘为小学高级教师的 时间(20000118)。

未评聘过教师职务,直接申报评审高级教师职务的不填此项。

#### **5**、现从事专业(必填项)

<span id="page-7-0"></span>点击方框右边'∨'符号,方框弹出下拉菜单,显示'政治、语文、数 学、外语、历史、地理、生物、物理、化学、体育、音乐、美术、信息技术、 科学、地方(学校)课程、幼教、职教专业课、劳动(通用)技术、电教' 选项。

根据申报者自己任教的学科对应选项填写。以下学科的申报者按下列要 求选填:

(1)幼儿园教师选填'幼教'。

(2)从事'心理健康课、思想政治'、初中'思想品德'、小学'品德与 生活(社会)'等学科教学教研的申报者,选填'政治'。

(3)从事"体育、体育与健康"等学科教学教研的申报者,选填"体育"。

(4)从事"地方课程、学校课程"等学科教学教研的申报者,选填"地 方(学校)课程'。

(5)从事'劳动与技术教育、通用技术'等学科教学教研的申报者,选 填"劳动(通用)技术"。

(6)从事职业中学专业课教学教研的申报者,先在此项选填'职教专业 课",再在其后的"职教专业课名称"项填写具体的专业课名称。如:职业中 学幼教专业舞蹈课教师必须先在此项选填"职教专业课",再在其后的"职教 专业课名称"项填写"舞蹈"。

(7)跨学科任教的申报者,应根据自己工作的侧重来选填一项,但申报 材料必须与之相符。

(8)兼任多门学科教学实验的中学实验师,应根据自己实验工作的侧重,

选填"化学、生物、物理"之一,但申报材料必须与之相符。

#### **6**、职教专业课名称

<span id="page-8-0"></span>该项限职业中学担任职教专业课的申报者填写。在"现从事专业"项选 填了"职教专业课"后开启,并成为必填项。应录入申报者任教专业课的具 体名称。如:职业中学幼教专业舞蹈课教师必须填写"舞蹈"。

# <span id="page-8-1"></span>(四)录入"拟评审职务信息"

点击"拟评审职务信息"指标集,数据录入界面呈现"拟评审职务信息" 的各指标项,其填写要求是:

#### **1**、拟评审专业职务(必填项)

<span id="page-8-2"></span>点击方框右边"∨"符号,方框弹出下拉菜单,显示"高级教师、中学 高级实验师"选项。

对应申报者自己拟参加评审的职务选填。教学教研人员应选填"高级教 师":实验人员应选填"中学高级实验师"。

#### **2**、申报学科(必填项)

<span id="page-8-3"></span>点击方框右边'∨'符号,方框弹出下拉菜单,显示'地理学科评议组、 化学学科评议组、历史学科评议组、生物学学科评议组、数学学科评议组、 外国语言文学学科评议组、物理学科评议组、艺术学与体育学学科评议组、 政治学学科评议组、职教、电教、劳动技能学科评议组、中国语言文学学科 评议组"选项。

根据申报者自己任教的学科对应选填学科评议组。以下学科的申报者按 下列要求选填:

(1)从事小学'科学'课教学教研的申报者,选填'物理学科评议组'。

(2)从事幼儿园教育教学教研的申报者,选填'艺术学与体育学学科评 议组'。

(3)从事音乐、体育(体育与健康)、美术等课程教学教研的申报者, 选填"艺术学与体育学学科评议组"。

(4)从事中小学信息技术课、职教专业课、地方课程、学校课程、劳动 与技术教育、通用技术、电教等课程教学教研的申报者,选填"职教、申教、 劳动技能学科评议组"。

(5)从事中小学心理健康、品德、社会、生活等课程的申报者,选填'政 治学学科评议组'。

(6)兼任多门学科教学、实验的申报者,所选填内容必须与自己所填'现 从事专业"相符。

# <span id="page-8-4"></span>**3**、晋升类型(必填项)

点击方框右边'∨'符号,方框弹出下拉菜单,显示'正常晋升、越级

晋升、破学历、破年限、直接晋升"选项。

申报者按下列要求填写:

(1)现任 '二级教师、中学助理实验师'之一,破格晋升的申报者必 须选填"越级晋升"。

(2)未取得合格学历,破格晋升的申报者必须选填"破学历"。

'未取得合格学历'包括:高中教师未取得本科毕业以上学历;初中教 师、小学教师、幼儿园教师未取得专科毕业以上学历。但其中 1993 年 12 月 31 日以前从事教育教学工作,且取得相应教师资格的申报者除外。

(3)中级职务任职未达到任职年限,破格晋升高级教师职务的申报者必 须选填"破年限"。

"破年限"的情况包括:任职一级教师不足 5 年, 申报"高级教师"; 本 科毕业,任职中学实验师不足 5 年,申报'中学高级实验师'; 专科毕业, 任职中学实验师不足6年,申报"中学高级实验师";

任职中级职务以后,取得较高学历的,如按该学历评审高级职务,其任 职时间只能从取得该学历后开始计算,不得将取得该学历前的任职时间作为 间隔年限。如按原有学历评审高级职务,可将取得较高学历前后的时间累计 计算为任职间隔年限。

(4)未评聘过教师职务,直接申报评审高级教师职务的申报者必须选填 '直接晋升'。

(5)上述对类情况之外的申报者选填"正常晋升"。

## <span id="page-9-0"></span>**4**、是否答辩(必填项)

点击方框右边"∨"符号,方框弹出下拉菜单,显示"是、否"选项。 (1)不参加评审答辩的申报者选填'否'。

(2) 以下按规定须参加评审答辩的申报者必须选填"是"。

a、晋升类型为"越级晋升、破学历、破年限、直接晋升"之一的。

b、晋升类型为"正常晋升",属于虽未达到规定学历,但 1993年 12月 31 日以前从事教育教学工作,并已取得相应教师资格,需通过答辩参加评审 的。

c、晋升类型为"正常晋升",但所学专业与所从事专业不一致或不相近 的。

#### **5**、答辩原因

<span id="page-9-1"></span>按规定须参加评审答辩的申报者必须填写。系统在"是否答辩"项选填 '是'后开启此项,并成为必填项。点击方框右边'∨'符号,方框弹出下 拉菜单, 显示"专业不一致、不具备规定学历、破学历、破年限、越级晋升、 直接申报"选项。

(1)"晋升类型"为"正常晋升"的申报者中,"所学专业"与"现从事 专业"不一致或不相近,及其"学历层次"与任教层次不一致的,此项必须 选填"专业不一致"。

(2)"晋升类型"为"正常晋升"的申报者中,虽然未达到规定学历, 但属于 1993 年 12 月 31 日以前从事教育教学工作,且已取得任教层次教师资 格证书的, 此项必须选填"不具备规定学历"。

(3)"晋升类型"为"破学历"的申报者,此项必须选填"破学历"。

(4)"晋升类型"为"破年限"的申报者,此项必须选填"破年限"。

(5)"晋升类型"为"越级晋升"的申报者,此项必须选填"越级晋升"。

(6)"晋升类型"为"直接晋升"的申报者,此项必须选填"直接申报"。

## <span id="page-10-0"></span>**6**、备注

申报者需要特别说明的事项,字数限制为 10 个汉字字符。

(1)申报者报送的评审材料为两袋的,需在本项予以注明'档案 2 袋'。 (2)若姓名(或曾用名)超过10个汉字的,"姓名"(或"曾用名")项 只填姓氏,名字则填写在此项。

(3)申报者在申报材料中出现过的别名(不含户口薄登记的曾用名)应 在本项加以说明。

(4)取得视同本科学历参评条件的《高中教师专业合格证书》,在"最 高学历"项选填了"本科毕业"的,在本项填写"高中合格证"。

(5)取得视同专科学历参评条件的《初中教师专业合格证书》,在"最 高学历"项选填了"专科毕业"的,在本项填写"初中合格证"。

(6)其他需要特别说明的事项。

# <span id="page-10-1"></span>(五)录入"工作信息"

点击"工作信息"指标集,数据录入界面呈现"工作信息"的各指标项, 其填写要求是:

# **1**、参加工作时间(必填项)

<span id="page-10-2"></span>按照单位人事部门确认的申报者参加工作的时间填写。以半角方式输入 8 位阿拉伯数字,如:1996 年 7 月 6 日,应填写为 19960706。

#### **2**、现任党政职务

<span id="page-10-3"></span>担任学校(单位)党政领导职务(不含中层职务及其他非领导职务)的 申报者必须如实填写自己担任职务的名称。

#### **3**、主要社会兼职

<span id="page-10-4"></span>填写申报者在本[职工作之](http://baike.baidu.com/subview/10614/11101789.htm)外兼任其他工作及任职情况。无社会兼职的申 报者不填此项。

### <span id="page-10-5"></span>**4**、参加何种学术团体、任何职务

填写申报者参加的主要的进行专门研究活动的正规注册的学术组织,及

其在其中担任的职务。未参加学术团体的申报者不填此项。

#### **5**、任现职以来历年年度考核等次(必填项)

<span id="page-11-0"></span>填写申报者任现职以来历年年度考核的情况。各等次的次数由系统自动 生成,只在相应的'年度'栏内,填写该等次所在的年度。每一年输入年度 4 位数,多个年份之间用半角逗号分隔(如 1998,1999,2002,2004)。所填的 全部年度应从聘任起始年度开始,直到去年或今年,必须是连续完整的,不 得出现空缺年份,不得出现重复年份。

因故未参加年度考核的,应在"未参加年度考核"的"年度"栏内填写 所在年度。

未评聘专业技术职务而直接晋升的申报者填写在本单位(学校)工作以 来的各年度考核情况。

# <span id="page-11-1"></span>(六)录入"学习信息"(有三个部分)

点击"学习信息"指标集,数据录入界面呈现"学习信息"的三个部分, 其填写要求是:

#### <span id="page-11-2"></span>上面部分:本人所获最高学历情况

填写申报者所获最高学历的基本情况。

#### **1**、最高学历(必填项)

<span id="page-11-3"></span>填写申报者所获最高学历情况,所填写内容必须与申报佐证材料一致。 点击方框右边'∨'符号,方框弹出下拉菜单,显示'博士研究生毕业、硕 士研究生毕业、本科毕业、双专科毕业、专科毕业、中专毕业、高中(技校) 毕业、初中毕业及以下"选项。

按照申报者所获得的最高学历证书对应选填。其中:

(1)双专科毕业:限 2004 年春季以前入学并取得第二专业专科毕业证, 且其中一门专业与本人现从事专业一致或相近的申报者填写。

(2)取得《高中教师专业合格证书》的,视同本科学历的参评条件,选 填"本科毕业",并在"备注"项填写"高中合格证"。

(3)取得《初中教师专业合格证书》的,视同专科学历的参评条件,选 填"专科毕业",并在"备注"项填写"初中合格证"。

(4)工农兵大学生的学历按照有关部门(单位)确认的层级对应选填。

(5)肄业人员选填下一层次毕业。如本科肄业的选填'专科毕业'。

# **2**、学位

<span id="page-11-4"></span>取得学位的申报者必须选填。该项在"最高学历"项选填了"博士研究 生毕业、硕士研究生毕业、本科毕业"之一后开启。点击方框右边"∨"符 号,方框弹出下拉菜单,显示"学士、硕士、博士"选项。

取得学位的申报者按《学位证书》上注明的学位层次对应选填。

未取得学位,以及"最高学历"为"双专科毕业、专科毕业、中专毕业、 高中(技校)毕业、初中毕业及以下"的申报者不填此项。

#### **3**、毕业专业

<span id="page-12-0"></span>博士研究生毕业、硕士研究生毕业、本科毕业、双专科毕业、专科毕业 的申报者必须填写。该项在"最高学历"项选填了"博士研究生毕业、硕士 研究生毕业、本科毕业、专科毕业"之一后开启,并成为必填 项。

按申报者所获最高学历《毕业证书》注明的毕业专业全称准确填写。

"最高学历"为"双专科毕业"的,此项填写与现从事专业不一致的专 科专业全称。

取得《高中教师专业合权证书》、《初中教师专业合格证书》的,填写证 书上注明的考试学科名称。

'中专毕业、高中(技校)毕业、初中毕业及以下'学历的申报者不填 此项。

#### **4**、入学时间(必填项)

<span id="page-12-1"></span>填写申报者所获最高学历的入学时间。以半角方式输入8位阿拉伯数字, 如 1992 年 9 月 1 日, 输入数字"19920901"。

《毕业证书》有注明入学时间的,以注明的为准;没有注明的,以实际 入学时间为准。

"最高学历"为"双专科毕业"的,填写与现从事专业不一致的专科入 学时间。

取得《高中教师专业合格师专业合格证书》的,填写考 试的时间。

#### **5**、毕业时间(必填项)

<span id="page-12-2"></span>填写申报者所获最高学历的毕业时间。以半角方式输入 8 位阿拉伯数字, 如 1996 年 7 月 1 日,输入数字'19960701'。

《毕业证书》有注明毕业时间的,以注明的为准;没有注明的,按《毕 业证书》落款日期为准。

"最高学历"为"双专科毕业"的,填写与现从事专业不一致的专科的 毕业时间。

取得《高中教师专业合格证书》、《初中教师专业合格证书》的,填写颁 证日期。

#### **6**、学制

<span id="page-12-3"></span>填写申报者"毕业专业"的累计学习时间,以"年"为单位输入阿拉伯 数字。

《毕业证书》有注明学制的,以注明的为准;没有注明的,按实际就读 年限填写。

"最高学历"为"双专科毕业"的,填写与现从事专业不一致的专科的 累计学习时间。

取得《高中教师专业合格证书》、《初中教师专业合格证书》的,均填写 1 年。

## **7**、毕业学校(必填项)

<span id="page-13-0"></span>填写申报者所获最高学历的毕业学校。按《毕业证书》上毕业学校的公 章填写全称。

"最高学历"为"双专科毕业"的,填写与现从事专业不一致的专科的 毕业学校。

取得《高中教师专业合权证书》、《初中教师专业合格证书》的,填写合 格证书上颁证单位全称。

## 中间部分:现从事专业的最高层次学习情况(有 7 个指标项)

<span id="page-13-1"></span>限所学专业及学历层次与自己现从事工作的学科和任教层次一致的申报 者填写,即本人所获毕(结)业证书的所学专业、学历层次要与自己现任教 学科、任教层次一致。"最高学历"为中专毕业、高中(技校)毕业、初中毕 业及以下的申报者不填写此项。

下列情况(所从事专业——所学专业)属于专业一致或相近:

(1)政治——哲学类、法学类、马克思主义理论类、思想政治教育类、 行政管理学类(含教育管理)、政史专业;

- (2)语文——中国语言文学类;
- (3)数学——数学类;
- (4)物理——物理学类;
- (5)化学——化学类、生物化学类;
- (6)生物——生物科学类;
- (7)历史——历史学、政史专业;
- (8)地理——地理科学类、地质学类;
- (9)体育——体育学类;
- (10)音乐——艺术学、音乐学类;
- (11)美术——美术学、设计艺术学;
- (12)科学——物理学类、小学教育、小学教育(理科);

(13)幼教——幼儿教育、学前教育、艺体类;

(14)生理卫生(含心理健康教育)——生物科学类、医学类、心理学 类;

(15)信息技术教育(含计算机科学)——计算机科学类、教育技术学、 应用数学类、物理电子学;

(16)电化教育(从事计算机网络、多媒体教学)—— 计算机科学类、 教育技术学、应用数学类、物理电子学;

(17)电化教育(从事电教影象教材摄、录、编、导等工作)——电影 学、广播电视艺术学;

(18)所学专业与所从事的电化教育研究、电教教材(投影片、幻灯片、 音像制品、CAI 课件等)编制、电教课教学工作的学科、专业内容相一致。

(19)职教专业课教师所学专业与所从事教学工作的学科、专业内容相 一致的。

## 以下情况也视为所学专业与所从事专业是一致或相近:

(1)取得'小学教育'专科以上毕业证书,从事小学教育(除外语、信 息技术以外)各科。

(2)取得'小学教育(文科)'专科以上毕业证书,从事小学'品德与 生活(社会)、语文、地方课程、学校课程"和初中"思想品德"等课程教学 教研的。

(3)取得'小学教育(理科)'专科以上毕业证书,从事小学'数学、 科学'等课程教学教研的。

(4)虽未取得与从事专业一致的毕业证书,但初中教师经过本专业一年 以上大学专科及以上层次的培训、进修,高中教师经过本专业一年以上大学 本科及以上层次的培训、进修,有培训、进修结业证明的。

(5)虽未取得与从事专业一致的毕业证书,但通过本专业研究生课程进 修班学习,研究生课程进修班所学专业与其所从事的专业一致或相近,并取 得结业证书的。

# **1**、学习层次

<span id="page-14-0"></span>填写申报者与现从事专业一致的所学专业的最高层次学习情况。点击方 框右边"∨"符号,方框弹出下拉菜单,显示"博士研究生毕业、硕士研究 生毕业、本科毕业、专科毕业、专科结业、研究生课程结业"选 项。

(1)按《毕(结)业证书》上注明的毕(结)业层次,对应选填。

(2)"最高学历"为"双专科毕业"的,本项选填"专科毕业"。

(3)工农兵大学生的学历按照有关部门(单位)确认的层级对应选填。

(4)取得《高中教师专业合格证书》的,视同本科学历的参评条件,选 填"本科毕业",并在"备注"项填写"高中合格证"。

(5)取得《初中教师专业合格证书》的,视同本科学历的参评条件,选 填"专科毕业",并在"备注"项填写"初中合格证"。

(6) 肄业申报者选填下一层次毕业。如本科肄业的选填"专科毕业"。

# <span id="page-14-1"></span>**2**、所获学位

在上述"学习层次"的学习中取得学位的申报者必须选填。该项在"学

习层次"项选填了"博士研究生毕业、硕士研究生毕业、本科毕业、研究生 课程结业"之一后开启。点击方框右边"∨"符号,方框弹出下拉菜单,显 示"学士、硕士、博士"选项。

(1)取得学位的申报者按《学位证书》上注明的学位层次对应选填。

(2)未取得学位,以及'学习层次'为'本科结业、专科毕业、专科结 业'的申报者不填此项。

## <span id="page-15-0"></span>**3**、所学专业

该项在"学习层次"项选填后开启,并成为必填项。

(1)按申报者所获'学习层次'《毕(结)业证书》注明的专业全称准 确填写。

(2)"最高学历"为"双专科毕业"的,本项填写与现从事专业一致的 专科所学专业。

(3)取得《高中教师专业合格证书》、《初中教师专业合格证书》的,填 写证书上注明的考试学科名称。

(4)取得《高中教师专业合格证书》、《初中教师专业合格证书》的,填 写证书上注明的考试学科名称。

#### <span id="page-15-1"></span>**4**、学习年限

该项在"学习层次"项选填后开启,并成为必填项。

填写申报者"所学专业"的累计学习时间,以"年"为单位输入阿拉伯 数字。

(1)《毕(结)业证书》有注明学习年限的,以注明的为准;没有注明 的,按实际就读年限填写,

(2)"最高学历"为"双专科毕业"的,本项填写与现从事专业一致的 专科的累计学习时间。

(3)取得《高中教师专业合格证书》、《初中教师专业合格证书》的,填写 1 年。

## <span id="page-15-2"></span>**5**、学习起始时间

该项在"学习层次"项选填后开启,并成为必填项。

填写申报者"所学专业"的学习起始时间,以半角方式输入 8 位阿拉伯 数字, 如: 2001 年 9 月 6 日, 应填写为 20010906。

(1)《毕(结)业证书》有注明学习起始时间的,以注明的为准;没有 注明的,以实际学习起始时间为准。

(2)"最高学历"为"双专科毕业"的,本项填写与现从事专业一致的 专科的学习起始时间。

(3)取得《高中教师专业合格证书》、《初中教师专业合格证书》的,填写考 试的时间。

#### <span id="page-16-0"></span>**6**、毕(结)业时间

该项在"学习层次"项选填后开启,并成为必填项。

填写申报者"学习层次"的毕(结)业时间,以半角方式输入 8 位阿拉 伯数字,如:2003 年 7 月 6 日,应填写为 20030706。

(1)《毕(结)业证书》有注明毕(结)业时间的,以注明的为准;没 有注明的,按《毕(结)业证书》落款日期为准。

(2)"最高学历"为"双专科毕业"的,本项填写与现从事专业一致的 专科的毕业时间。

(3)取得《高中教师专业合格证书》、《初中教师专业合格证书》的,填写颁 证的时间。

#### **7**、毕(结)业学校

该项在"学习层次"项选填后开启,并成为必填项。

(1)填写申报者'学习层次'的毕(结)业学校。按《毕(结)业证书》 上毕(结)业学校的公章填写全称。

(2)"最高学历"为"双专科毕业"的,本项填写与现从事专业一致的 专科毕(结)业学校。

(3)取得《高中教师专业合格证书》、《初中教师专业合格证书》的,填写颁 证机关。

## 下面部分:近三年继续教育完成情况

学时(必填项)

按照申报者近三年的《继续教育证明书》上核定的学时数,对应据实填 写,以半角方式录入阿拉伯数字。

# <span id="page-16-1"></span>(七)录入"职业技能信息"(有四个部分)

点击"职业技能信息"指标集,数据录入界面呈现"职业技能信息"的 各部分,其填写要求是:

#### **1**、教师资格证类型

<span id="page-16-2"></span>申报评审"高级教师"任职资格的申报者必须填写。该项在"拟评审专 业职务'项选填了'高级教师'后开启,并成为必填项,点击方框右边'∨' 符号,方框弹出下拉菜单,显示"高等学校教师资格、高级中学教师资格、 中等职业学校教师资格、初级中学教师资格、小学教师资格、幼儿园教师资 格"选项。

按照申报者所取得的最高层次教师资格选填,申报材料中的《教师资格 证》复印件必须与之相符。

申报评审"中学高级实验师"职务的申报者不填此项。

# <span id="page-17-0"></span>**2**、职称计算机考试(今年不作要求)

## <span id="page-17-1"></span>**3**、普通话水平测试

#### (**1**)普通话水平测试等级(必填项)

点击方框右边'∨'符号,方框弹出下拉菜单,显示'一级甲等、一级 乙等、二级甲等、三级乙等、免试"选项。

取得《普通话水平测试等级证书》的申报者按照证书上注明的等级对应 选填,申报材料中的《普通话水平测试等级证书》复印件必须与之相符。

按规定免试普通话水平测试的申报者选填"免试"。

#### (**2**)普通话等级证颁证单位(必填项)

该项在"普通话水平测试等级"项选填了"一级甲等、一级乙等、二级 甲等、二级乙等、三级甲等、三级乙等'之一后开启,并成为必填项。取得 《普通话水平测试等级证书》的申报者必须按证书上颁证单位的公章填写全 称。

按规定免试普通话水平测试的申报者(即"普通话水平测试等级"选填 了"免试"的)不填。

#### (**3**)普通话等级证颁证时间(必填项)

该项在"普通话水平测试等级"项选填了"一级甲等、一级乙等、二级 甲等、二级乙等、三级甲等、三级乙等'之一后开启,并成为必填项。取得 《普通话水平测试等级证书》的申报者必须按证书上注明的颁证日期(或落 款日期)填写,以半角方式输入8位阿拉伯数字,如:2001年4月8日,应 填写为 20010408。

按规定免试普通话水平测试的申报者(即"普通话水平测试等级"选填 了"免试"的)不填此项。

## **4**、懂何种外语,达到何种程度

<span id="page-17-2"></span>申报者填写自己外语掌握情况,包括语种、(读、写、听、说、译)熟练 程度描述,通过等级考试的要写明何时何单位组织的几级考试。

# (八)录入"评审表专项信息"(有 10 个按键)

<span id="page-18-0"></span>本指标集的各项内容是申报者的主要工作经历、专业技术业绩等情况的 客观反映,是职务评审存档材料的基础信息,是打印《评审表》专项信息的 原始数据,必须认真地、实事求是地填写。点击"评审表专项信息"指标集, 数据录入界面呈现"评审表专项信息"的10个按键,点击相应按键,系统弹 出与《评审表》专项信息一致的相关表格。具体的填写要求是:

# **1**、何时荣获何荣誉称号(详)

<span id="page-18-1"></span>点击该键,系统弹出一个方框,方框上方红字提示了数据录入注意事项, 请按要求在方框内简述申报者任现职以来获得县级以上综合表彰奖励情况, 主要包括党委政府(含教育、人社部门联合)表彰的劳动模范、优秀教师、 优秀教育工作者,优秀班主任、师德标兵等。

按取得奖励及荣誉称号的层次由高到低的顺序填写,把最高荣誉、奖励 写在前面。填写内容包括:获奖日期、颁奖单位、获奖名称(如:1999 年 9 月 10 日 被四川省教育厅、人事厅评为"四川省优秀教师")。不填写学术方 面奖励。

全部数据录入完毕,点击"确定",结束本项数据录入,回到"评审表专 项信息'指标集界面。

#### **2**、学习培训经历

<span id="page-18-2"></span>填写申报者参加的各类学历教育、主要的专业培训(进修)情况。依时 间先后顺序,从小学学习经历填起。中专以上学习经历要写明所在学校、系、 专业的全称,

点击此键,系统弹出"学习培训经历"的表格显示页(左边)和数据录 入页(右边),点击右边数据录入页下方的"添加"键,开启数据录入项,表 格显示页下方红字提示了数据录入注意事项。一次学习培训经历填一组数据; 录完一组数据后再点击"添加",可进行第二组数据录入,以此类推;全部数 据录入完毕,点击"确定",结束本项数据录入,回到"评审表专项信息"指 标集界面。

## (**1**)起止时间。

填写某一段学习培训经历的开始时间和结束时间,以半角方式各输入 6 位阿拉伯数字,开始时间和结束时间之间用"-"连接。如 1982 年 9 月 1 日 至 1985 年 7 月 8 日,录入数字'198209-198507';仍在学习的,其结束日期 按报送申报材料的日期填写。例:最后一次经历起始时间是 2015 年 11 月 1 日,报送申报材料的时间是 2016 年 9 月,录入数字'201511-201609'。

# (**2**)专业或主要内容

填写某一段学习培训经历的学习专业或培训主要内容。

# (**3**)学习地点

填写某一段学习培训经历的学习培训的学校或主办单位。

#### (**4**)证明

填写能完全证明申报人这一段学习培训经历事实的健在的关键人姓名, 如班主任、同学、同事等。

## **3**、工作经历

<span id="page-19-0"></span>填写申报者参加工作以来的完整的工作单位(部门)、职务变化情况。按 时间先后顺序,从参加工作起连续分段填写,不能间断,各段工作经历的起 止时间要前后衔接。在不同的工作单位从事不同的专业技术工作,担任不同 的职务(包括专业技术职务、行政职务)均须分段填写。因各种原因间断的 也要填写并加以说明(如工作期间参加脱产学习一年及以上的)。

点击此键,系统弹出"工作经历"的表格显示页(左边)和数据录入页 (右边),点击右边数据录入页下方的'添加'键,开启数据录入项,表格显 示页下方红字提示了数据录入注意事项。一次工作经历填一组数据;录完一 组数据后再点击"添加",可进行第二组数据的录入,以此类推;全部数据录 入完毕,点击"确定",结束本项数据录入,回到"评审表专项信息"指标集 界面。

#### (**1**)起止时间(必填项)

填写申报者在某一段工作经历的开始时间和结束时间,以半角方式各输 入 6 位阿拉伯数字, 开始时间和结束时间之间用"-"连接。如 1982 年 9 月 1 日至 1985 年 7 月 1 日,录入数字'198209-198507';最后一次经历的结束 日期按报送申报材料的日期填写。例:最后一次经历起始时间是 2005 年 11 月 1 日, 报送申报材料的时间是 2016年9月, 录入数字 "200511-201609"。

## (**2**)工作单位(必填项)

填写申报者在这一段工作经历的工作单位(当时的)全称。

#### (**3**)从事何专业技术工作(必填项)

填写申报者在这一段工作经历中承担的具体专业技术工作。如果同时承 担几项工作,可一并填写。

#### (**4**)职务

填写申报者在这一段工作经历中担任的专业技术职务和行政职务(含中 层领导职务)。

## <span id="page-19-1"></span>**4**、任现职前主要专业技术(教育教学)工作业绩登记

简明扼要地填写申报者从参加工作到被聘任现专业技术职务之前主要专

业技术(教育教学)工作业绩,重点是承担教学任务、组织和参加教育教学 工作、活动情况。以时间先后顺序分组填写。

点击此键,系统弹出'任现职前主要专业技术(教育教学)工作业绩登 记'的表格显示页(左边)和数据录入页(右边),点击右边数据录入页下方 的"添加"键,开启数据录入项,表格显示页下方红字提示了数据录入注意 事项。一项工作业绩填一组数据;录完一组数据后再点击"添加",可进行第 二组数据的录入,以此类推;全部数据录入完毕,点击"确定",结束本项数 据录入,回到"评审表专项信息"指标集界面。

直接晋升的申报者不填本项。

### (**1**)起止时间

填写任现职前某一项专业技术(教育教学)工作业绩的开始时间和结束 时间,以半角方式各输入6位阿拉伯数字,开始时间和结束时间之间用"-" 连接。如 1982年9月1日至1985年7月1日, 录入数字"198209-198507"。

## (**2**)业绩名称

填写任现职前这一项专业技术(教育教学)工作业绩的名称,包括任教 层次、年级、学科,教研教研活动(课题项目)全称等。

## (**3**)业绩内容及本人所起作用

简明扼要地填写任现职前这一项专业技术(教育教学)工作业绩的内容, 包括从事教学工作的周课时、参加教研活动(课题项目)的具体情况,以及 在已经完成的或正在进行的专业技术工作中,申报者本人所处的地位和所发 挥的作用(应填写"独立完成"、"主持"、"主要参加"、"参加"或"协助" 等字样)。

#### (**4**)完成情况及效果(获何奖励)

定性定量说明申报者这一项专业技术(教育教学)工作的特点,完成教 学教研工作情况(教研课题需写明"已结题"或"在研"),获得的教学教研 成果,以及指导学生获得的提升和奖励等。

# **5**、任现职后主要专业技术(教育教学)工作业绩登记

<span id="page-20-0"></span>本项是评审的主体、关键内容,是评审的重要参考数据,不能置空。要 求实事求是、客观准确、全面详细地填写申报者任现职以来从事专业技术工 作(重点是承担教学任务、组织和参加教育教学工作、活动)所取得的主要 成就与贡献。以时间先后顺序填写。

直接晋升的申报者填写本人在本单位工作以来从事专业技术工作的情 况。

点击此键,系统弹出'任现职后主要专业技术(教育教学)工作业绩登 记'的表格显示页(左边)和数据录入页(右边),点击右边数据录入页下方 的"添加"键,开启数据录入项,表格显示页下方红字提示了数据录入注意 事项。一项工作业绩填一组数据;录完一组数据后再点击"添加",可进行第 二组数据的录入,以此类推;全部数据录入完毕,点击"确定",结束本项数 据录入,回到"评审表专项信息"指标集界面。

# (**1**)起止时间(必填项)

填写任现职后某一项专业技术(教育教学)工作业绩的开始时间和结束 时间,以半角方式各输入6位阿拉伯数字,开始时间和结束时间之间用"-" 连接。如 1982 年 9 月 1 日至 1985 年 7 月 1 日, 录入数字 "198209-198507"; 仍在进行的重要的专业技术工作,其结束时间按报送申报材料的日期填写。 例:最后一项业绩起始时间是 2013 年 4 月 1 日,报送申报材料的时间是 2016 年 9 月, 录入数字 "201304-201609"。

# (**2**)业绩名称(必填项)

填写任现职后这一项专业技术(教育教学)工作业绩的名称,包括任教 层次、年级、学科,教研教研活动(课题项目)全称等。

## (**3**)业绩内容及本人所起作用(必填项)

简明扼要地填写任现职后这一项专业技术(教育教学)工作业绩的内容, 包括从事教学工作周课时、参加教研活动(课题项目)的具体情况。以及在 已经完成的或正在进行的专业技术工作中,申报者本人所处的地位和所发挥 的作用(应填写"独立完成"、"主持"、"主要参加"、"参加"或"协助"等 字样)。

## (**4**)完成情况及效果(获何奖励)(必填项)

定性定量说明申报者这一项专业技术(教育教学)工作的特点,完成教 学教研工作情况(教研课题需写明"已结题"或"在研"),获得的教学教研 成果,以及指导学生获得的提升和奖励等。

#### **6**、教育教学研究成果登记

<span id="page-21-0"></span>填写申报者任现职以来在教学研究方面取得的显著成果,重点是课题研 究、著作出版、论文发表、文章交流等情况,及其获奖情况。一般应为校级 以上立项的并已取得阶段性成果的教育教学实践和科学研究方面的内容。

把与本次职务晋升关系最密切,程度最重要,档次最高的代表作放最前 面。发表的、学校交流的,自己未发表的但对教育教学实践或是课改方面有 独到见解的论文也可以填写在这里。

点击此键,系统弹出"教育教学研究成果登记"的表格显示页(左边) 和数据录入页(右边),点击右边数据录入页下方的"添加"键,开启数据录 入项,表格显示页下方红字提示了数据录入注意事项。一项成果填一组数据; 录完一组数据后再点击"添加",可进行第二组数据的录入,以此类推;全部

数据录入完毕,点击"确定",结束本项数据录入,回到"评审表专项信息" 指标集界面。

(**1**)日期

填写申报者任现职以来的教学研究成果出版、发表,或获奖日期。以半 角方式输入 8 位阿拉伯数字, 如: 2001 年 4 月 8 日, 应填写为 20010408。

# (**2**)成果形式(著作、教材、论文、课题、文章等),名称及内容提要

先注明成果形式(著作、论文、课题、文章等),然后写作品名称(如: 论文:《XXX》),最后写内容提要。

#### (**3**)合作(独立)完成

填写申报者在成果的研究中所起的作用,据实填写"合作完成"或"独 立宗成":多人合作完成的可详细标明类别、排名(如第一主编、第一主审、 第一参编、第一作者等)。

#### (**4**)级别

根据成果等级可据实对应填写"国家、省级、市级、县级、学校"之一。

### (**5**)出版、发表、交流、结题、获奖等情况

填写申报者出版著作、教材的出版社;发表论文的期刊名称、刊号;文 章交流的活动主办单位、活动名称、交流形式;结题课题的授奖单位、获奖 名称、获奖等级等。

#### <span id="page-22-0"></span>**7**、任现职以来承担示范课、公开课、研究课或专题讲座情况

填写申报者任现职以来在教学研究实践中发挥示范引领作用方面取得的 显著成果。一般应为任现职以来承担示范课、公开课、研究课、专题讲座等 方面的情况。

点击此键,系统弹出'任现职以来承担示范课、公开课、研究课或专题 讲座情况'的表格显示页(左边)和数据录入页(右边),点击右边数据录入 页下方的"添加"键,开启数据录入项,表格显示页下方红字提示了数据录 入注意事项。一堂课填一组数据;录完一组数据后再点击"添加",可进行第 二组数据的录入,以此类推;全部数据录入完毕,点击"确定",结束本项数 据录入,回到"评审表专项信息"指标集界面。

#### (**1**)开课日期

填写申报者任现职以来承担示范课、公开课、研究课或专题讲座的开课 日期。以半角方式输入 8 位阿拉伯数字, 如: 2001 年 4 月 8 日, 应填写为 20010408。

# (**2**)课程内容(年级、科目、章节、专题)

填写这次示范课、公开课、研究课的任课年级、任教学科、授课章节, 专题讲座的题目等。

## (**3**)目的要求

填写申报者开展这堂示范课、公开课、研究课或专题讲座的目的要求。

# (**4**)开课层次(省、市、县、校)、听课对象

填写对这堂示范课、公开课、研究课或专题讲座的确认层级(分"省级、 市级、县级、校级')、听课(讲座)对象、人数。

#### **8**、任现职以来指导、培养教师情况

<span id="page-23-0"></span>据实填写自己任现职以来指导、培养教师情况。包括在何时何地指导何 青年教师,被指导教师取得何成绩。必须与申报材料中的相关佐证材料一致。

点击此键,系统弹出"任现职以来指导、培养教师情况"的表格显示页 (左边)和数据录入页(右边),点击右边数据录入页下方的"添加"键,开 启数据录入项,表格显示页下方红字提示了数据录入注意事项。一名(批) 教师填一组数据;录完一组数据后再点击'添加',可进行第二组数据的录入, 以此类推;全部数据录入完毕,点击"确定",结束本项数据录入,回到"评 审表专项信息'指标集界面。

#### (**1**)起止日期

填写任现职以来指导、培养某一名(批))教师工作经历的开始时间和结 束时间,以半角方式各输入 6 位阿拉伯数字,开始时间和结束时间之间用"-" 连接。如 1982年9月1日至1985年7月1日, 录入数字"198209-198507"。 现正在指导、培养的,其结束时间按报送申报材料的日期填写。例:现指导 青年教师的起始时间是 2013 年 4 月 1 日,报送申报材料的时间是 2016 年 9 月,录入数字'201304-201609'。

# (**2**)指导何校何人

填写这一名(批))被指导(培养)教师所在学校和姓名。

#### (**3**)指导内容

填写申报者对这一名(批))教师的具体指导、培养内容。

#### (**4**)指导形式

填写申报者对这一名(批))教师进行指导、培养的具体形式。

### (**5**)成绩及效果

填写被指导教师在申报者的指导、培养下取得的成绩及效果。

# **9**、从事学生思想政治工作经历及考核结果

<span id="page-24-0"></span>填写申报者任现职以来从事学生思想政治工作经历及考核结果。学生思 想政治教育工作包含:班主任、团委、少先队、课外活动辅导员及其它育人 等工作。

点击此键,系统弹出"从事学生思想政治工作经历及考核结果"的表格 显示页(左边)和数据录入页(右边),点击右边数据录入页下方的"添加" 键,开启数据录入项,表格显示页下方红字提示了数据录入注意事项。一次 经历填一组数据;录完一组数据后再点击"添加",可进行第二组数据的录入, 以此类推: 全部数据录入完毕, 点击"确定", 结束本项数据录入, 回到"评 审表专项信息"指标集界面。

## (**1**)起止日期

填写申报者某一段从事学生思想政治工作经历的开始时间和结束时间, 以半角方式各输入 6 位阿拉伯数字,开始时间和结束时间之间用"-"连接。 如 1982 年 9 月 1 日至 1985 年 7 月 1 日, 输入数字 "198209-198507";现正 从事的学生思想政治工作经历,其结束时间按报送申报材料的日期填写。例: 现正从事的学生思想政治工作的起始时间是 2011 年 10 月 1 日, 报送申报材 料的时间是 2016年9月, 录入数字"201110-201609"。

## (**2**)工作内容

填写申报者这一段从事学生思想政治工作的具体内容。包括管理或辅导 的范围(班级、人数)、具体事项。

#### (**3**)成绩及效果

填写申报者这一段从事学生思想政治工作所取得的实际成效及获得的好 评和奖励。

#### (**4**)考核结果

填写组织上对申报者从事这一段学生思想政治工作的考核结论(等次) 或总体评价。

## **10**、在农村(薄弱、"四大片区")学校支教或从教情况

<span id="page-24-1"></span>填写申报者任现职以来 1 年以上或从教以来 2 年以上在农村学校、薄弱 学校、'四大片区'学校支教(从教)经历。职业中学专业课教师带学生实习 实践可计算为支教时间。

点击此键,系统弹出'在农村(薄弱、'四大片区')学校支教或从教情 况"的表格显示页(左边)和数据录入页(右边),点击右边数据录入页下方 的"添加"键,开启数据录入项,表格显示页下方红字提示了数据录入注意 事项。一次经历填一组数据;录完一组数据后再点击"添加",可进行第二组 数据的录入,以此类推;全部数据录入完毕,点击"确定",结束本项数据录 入,回到"评审表专项信息"指标集界面。

## (**1**)起止日期

填写申报者在农村(薄弱、"四大片区")学校某一段支教或从教经历的 开始时间和结束时间,以半角方式各输入 6 位阿拉伯数字,开始时间和结束 时间之间用"-"连接。如 1982 年 9 月 1 日至 1985 年 7 月 1 日, 录入数字 '198209-198507';现正在农村(薄弱、'四大片区')学校支教或从教的, 其结束时间按报送申报材料的日期填写。例:现正在农村(薄弱、"四大片区") 学校支教或从教的,起始时间是 2011 年 10 月 1 日,报送申报材料的时间是 2016 年 9 月,录入数字'201110-201609'。

## (**2**)工作单位

填写申报者这一段在农村(薄弱、"四大片区")学校支教或工作的学校。

#### (**3**)学校类别

填写这一段时期支教或从教学校的类别,分为农村学校、薄弱学校、"四 大片区'学校三类,按上级教育行政部门的认定。

#### (**4**)任课班级及学科

填写申报者这一段在农村(薄弱、"四大片区")学校的具体任教班级、 学科。

#### (**5**)成绩及效果

填写申报者在这一段支教或从教期间所取得的教育教学成绩及效果。

# <span id="page-25-0"></span>(九)录入"简表专项信息"(有 7 个按键)

本指标集的各项内容是打印《简表》专项信息的原始数据,必须认真地、 实事求是地填写,基本内容必须与"评审表专项信息"的对应项目一致,文 字表述详略得当。点击"简表专项信息"指标集,数据录入界面呈现"简表 专项信息'的 7 个按键,点击某一按键,系统弹出与《简表》专项信息一致 的数据录入框。具体的填写要求是:

## **1**、学习工作简历

<span id="page-25-1"></span>简要概述申报者的学习工作经历。可将"评审表专项信息"中"学习培 训经历"和"工作经历"两个部分已填写的内容,择其主要减缩成本项内容。

一般从参加工作前的学习经历填起,择其主要学习工作经历填写。填写 内容包括:起始时间、单位(学校、系)、从事工作(学习专业),属学习经 历的要说明是毕业、结业还是短期培训。

# <span id="page-25-2"></span>**2**、任现职以来教育教学工作业绩、承担教学任务以及教学示范课(含示 范课、公开课、研究课或专题讲座)简况

简要概述申报者任现职以来教育教学工作业绩、承担教学任务以及教学 示范课情况。可将'评审表专项信息'中'任现职后主要专业技术(教育教 学)工作业绩登记"和"任现职以来承担示范课、公开课、研究课或专题讲 座情况'两个部分已填写的内容,择其主要减缩成本项内容。

## **3**、从事学生思想政治工作经历及考核结果

<span id="page-26-0"></span>简要概述申报者任现职以来从事学生思想政治工作经历及考核结果。可 将"评审表专项信息"中"从事学生思想政治工作经历及考核结果"部分已 填写的内容,择其主要减缩成本项内容。

#### **4**、何时荣获何荣誉称号(简)

<span id="page-26-1"></span>简要概述申报者任现职以来荣获表彰和荣誉称号的情况。可将"评审表 专项信息'中'何时荣获何荣誉称号(详)'部分已填写的内容,择其主要减 缩成本项内容。

#### **5**、支教工作经历(简)

<span id="page-26-2"></span>简要概述申报者任现职以来在农村学校、薄弱学校、"四大片区"学校任 教、支教的工作经历。可将"评审表专项信息"中"在农村(薄弱、"四大片 区")学校支教或从教情况"部分已填写的内容,择其主要减缩成本项内容。

# <span id="page-26-3"></span>**6**、任现职以来,出版、发表、交流的主要论著(含教材)、论文、研究 报告、教研课题、教研文章及获奖情况

简要概述申报者任现职以来在教学研究方面取得的显著成果,包括出版、 发表、交流的主要论著(含教材)、论文、研究报告、教研课题、教研文章及 获奖情况。可将"评审表专项信息"中"教育教学研究成果登记"部分已填 写的内容,择其主要减缩成本项内容。

## **7**、任现职以来指导培养教师情况

<span id="page-26-4"></span>简要概述申报者任现职以来指导和培养教师情况。可将"评审表专项信 息"中"任现职以来指导、培养教师情况"部分已填写的内容,择其主要减 缩成本项内容。

#### <span id="page-26-5"></span>二、数据处理

## <span id="page-26-6"></span>(一)数据校验

在上报数据前,需要对全部存储的数据进行校验

# **1**、校验一人或多人数据

<span id="page-26-7"></span>需要对某位(几位)申报者的数据进行校验时,点击该申报者所在行最 前面的方格(即"选择"项),在方格中打上"√",再点击"上报数据包(P)" ——'校验当前记录(C)'。

如果输入数据正确,系统弹出"信息"提示框,提示"当前行数据通过 校验",点击"确定",完成当前行数据校验。

如果输入数据有错,系统则弹出"验证错误信息"提示框,提示系统校 验发现几个错误,并显示错误所在的序号、姓名、错误信息。供数据校验者 查找错误数据所在。

# **2**、校验全部数据

<span id="page-27-0"></span>需要对全部存储的数据进行校验时,点击"上报数据包(P)"——"校 验全部数据(V)':

如果输入数据正确,系统弹出"信息"提示框,提示"数据全部通过校 验,可以上报",点击"确定",完成全部数据校验。

如果输入数据有错,系统则弹出"验证错误信息"提示框,提示系统校 验发现几个错误,并显示错误所在的序号、姓名、错误信息。供数据校验者 查找错误数据所在。

# <span id="page-27-1"></span>(二)增加、删除数据

## **1**、录入两人以上的数据。

<span id="page-27-2"></span>录入一人的数据后,需要再录入其他人数据的,点击"记录(R)"—— '新建记录(N)',频幕显示空白录入页供新增申报者的数据录入。

#### <span id="page-27-3"></span>**2**、删除某指标项错录入内容

(1)指标项的内容是选填的,可选填选项中的空白选项删除。

(2)指标项的内容是录入的,可拉黑录入内容,再按'Delete'键删除。

### **3**、删除某人的全部数据

<span id="page-27-4"></span>需要从系统数据库中删除某位(几位)申报者全部数据的,可点击该申报 者所在行最前面的方格(即"选择"项),在方格中打上"√",再点击"记 录(R)"——"删除选中记录(D)",系统弹出的"询问"提示框,提示"确 定要删除勾选的这 n 条记录?",点击"是",该申报者的全部数据则被删除。

# <span id="page-27-5"></span>(三)备份/恢复数据

**1**、备份

<span id="page-27-6"></span>输入部分数据后,需要暂时关机或离开时,可对已输入数据进行备份保 存。逐个点击"上报数据包(P)——备份/恢复(B)",系统弹出"备份/恢 复数据"提示框,点击提示框下面的"备份当前时间点数据(B)",提示框上 面"最近备份时间利表"显示这次备份的时间,数据备份完成;然后点击"退 出(X)',退回主页。

#### <span id="page-27-7"></span>**2**、恢复数据

系统中数据丢失或出现问题,系统主页需要恢复过去某个时间备份的数 据时,逐个点击"上报数据包(P)" ——备份/恢复(B),在弹出的"备份/ 恢复数据"提示框上面"最近备份时间列表"中,找到过去备份数据的那个 时间点,点击该时间点,再点击提示框下面的"恢复数据到选中时间点(R)" 键,数据恢复成功: 然后点击"退出(X)", 退回主页。

没有备份数据的,无法应用此功能。

# (四)生成上报数据

<span id="page-28-0"></span>需要生成正式上报数据文件时,逐个点击"上报数据包(P)——生成上 报数据包(U)。各市州教育行政主管部门要按时将生成的上报数据文件发省 教育厅预审。

# **1**、如果输入数据正确

<span id="page-28-1"></span>系统弹出"确认报送单位信息"提示框,显示下列信息录入项,在正确 录入下列各项数据后,点击"确定",系统生成上报数据文件(.scedu)。省 教育厅直属学校(单位)或委托省高评委评审的学校,生成上报数据文件 (.scedu)时,应将文件名中'省直属'改为学校(单位)名称。

# (**1**)报送单位名称(必填项)

申报者本人上报数据的,填写所在学校(单位)全称; 数据汇总单位(部门)上报数据的,填写本级汇总单位(部门)全称。

# (**2**)报送数据人姓名(必填项)

申报者本人上报数据的,填写本人姓名;

数据汇总单位(部门)上报数据的,填写本级数据录入(汇总)责任人 姓名。

# (**3**)报送数据人联系电话(必填项)

申报者本人上报数据的,填写本人能保持畅通的联系电话:

数据汇总单位(部门)上报数据的,填写本级数据录入(汇总)责任人 联系电话。

#### (**4**)接收数据单位(必填项)。

选项为'学校、县区教育局、市州教育局、省教育厅'。

申报者本人上报数据的,选项为"学校";

县区(含乡镇)学校汇总数据后上报的,选项为"县区教育局";

县区教育局、市州直属学校汇总数据上报的,选项为"市州教育局";

市州教育局、省教育厅直属学校、委托省教育厅评审的学校汇总数据上 报的, 选项为"省教育厅"。

注意:选项错误,将造成上级单位无法接收上报数据。

# (**5**)主管部门名称(系统自动生成)

报送数据人员不填,在生成上报数据时由系统自动生成。

## **2**、若数据录入有错误

# <span id="page-29-0"></span>系统弹出"验证错误信息"提示框,提示系统校验发现 n 个错误,并显 示错误所在的序号、姓名、错误信息。供数据校验者查找错误数据所在。

# <span id="page-29-1"></span>(五)接收上报数据

上级单位接受下级单位(包括学校接受申报者)报送的数据时,将上报 数据文件(.scedu)拷贝到电脑上;再打开本软件系统,逐个点击"上报数 据句(P) ——接收上报数据包(R)";系统弹出"请选择要接受的数据包文 件'对话框,显示路径、文件夹、文件名;在正确的路径、文件夹中找到并 点击需要接收的数据文件(.scedu),点击"打开",系统弹出"询问"对话 框, 提示"是否要导入该文件?"及文件摘要: 确认无误后, 点击"是", 等 待数据接收。数据接收完毕,系统自动进入数据接收完成状态。接收单位可 通过该系统对接收的数据进行编辑、汇总。

# <span id="page-29-2"></span>(六)导出简要数据(Excel 格式)

各部门(单位)可将系统保存的基本数据导出,编辑制作自己工作需要 的新的工作表格。具体操作步骤是:点击"数据管理(D)——导出简要数据 (Excel 格式)", 系统弹出"另存为"提示框, 提示导出数据文件 (.xls) 的保存位置(路径、文件夹,文件名);选择并确认导出数据文件拟存储的位 置后,点击'保存',等待数据导出;数据导出完毕,系统会自动打开导出数 据文件(.xls)。

# (七)导入简要数据(Excel 格式)

<span id="page-29-3"></span>功能位于菜单"高级功能"下,此功能仅限省教育厅使用,各推荐单位 和个人不能使用。

# (八)导出数据文件

<span id="page-29-4"></span>使用"导出数据文件"功能用于将数据迁移或备份用,"导出数据文件" 功能将导出全部数据到指定文件,在后面可以在目标系统使用"导入数据文 件"将数据文件合并到目标系统(包括本机)。导出文件功能在"数据管理(D)" 菜单→"导出数据文件(E)"。

# (九)导入数据文件

<span id="page-29-5"></span>第八条所述导出的数据文件可以通过本功能与系统中当前数据合并,本 功能位于菜单"数据管理(D)"菜单→"导入数据文件(I)"。在导入过程中 如果遇到重复记录,请小心选择。

# <span id="page-29-6"></span>三、打印表格

# (一)打印评审表

<span id="page-30-0"></span>打印某位申报者的《评审表》,必须存有上报数据文件,然后按以下步骤 操作:

1、点击"上报数据句(P)——浏览数据句(P)",系统弹出"请选择要 接收的数据包文件"对话框:

2、在对话框中找到并点击需要打开的上报数据文件(.scedu),点击'打 开',系统展开该文件所包含的全部数据;

3、找到并点击该申报者所在行,再点击显示界面上方的'打印评审表', 系统弹出"另存为"对话框:

4、在对话框中确认保存《评审表》文件的存储位置、文件名、文件格式 后, 点击"保存", 系统生成并保存《评审表》的数据文件(.pdf),同时, 系统会自动打开该文件:

5、审核《评审表》全部内容。经审核无误的,点击"打印",系统将按 标准 A4 纸尺寸打印出该申报者的《评审表》。打印《评审表》时须注意以下 事项:

(1)需用 A4 打印纸双面打印。

(2)"个人基本信息"导入了彩色电子照片的,需用彩色打印机打印第 一页(有照片页);没有导入照片或用黑白打印机打印《评审表》的,必须在 《评审表》"照片"位置粘贴申报者二寸正面免冠彩色照片。

# <span id="page-30-1"></span>(二)打印简表

推荐学校要打印、公示《简表》,并经由申报人验证签字。

打印某位申报者的《简表》,必须存有上报数据文件,然后按以下步骤操 作:

1、点击"上报数据句(P)——浏览数据句(P)",系统弹出"请选择要 接收的数据包文件"对话框:

2、在对话框中找到并点击需要打开的上报数据文件(.scedu),点击'打 开',系统展开该文件所包含的全部数据;

3、找到并点击该申报者所在行,再点击显示界面上方的'打印简表', 系统弹出"另存为"对话框;

4、在对话框中确认保存《简表》文件的存储位置、文件名、文件格式后, 点击"保存",系统生成并保存《简表》的数据文件(.pdf),同时,系统会 自动打开该文件;

5、审核《简表》全部内容。经审核无误的,点击"打印",系统将按标 准 A3 纸尺寸打印出该申报者的《简表》。

# <span id="page-30-2"></span>(三)打印一览表

单位(部门)需要打印汇总数据的《一览表》时,必须存有上报数据文

件,然后按以下步骤操作:

1、点击"上报数据句(P)——浏览数据句(P)",系统弹出"请选择要 接收的数据包文件"对话框;

2、在对话框中找到并点击需要打开的上报数据文件(.scedu),点击'打 开',系统展开该文件所包含的全部数据;

3、点击显示界面上方的"打印一览表",系统弹出"请选择要保存的路 径及文件名'对话框;

4、在对话框中确认拟保存《一览表》文件的存储位置、文件名、文件格 式后,点击"保存",系统生成并保存《一览表》的数据文件(.xls),同时, 系统会自动打开该文件:

5、点击相关学科组,可审阅该学科组的《一览表》。经审核无误的,点 击"打印",系统将按标准 A3 纸尺寸打印出该学科组的《一览表》。

由于《一览表》相关栏目的格子大小有限,部分数据采用了简写方式, 特作说明。简繁对比如下(括号外为简写):

一级(一级教师)、二级(二级教师)、实验师(中学实验师)、助实(中 学助理实验师)、高级(高级教师)、高实(中学高级实验师)、地理组(地理 学科评议组)、化学组(化学学科评议组)、历史组(历史学科评议组)、生物 组(生物学学科评议组)、数学组(数学学科评议组)、外语组(外国语言文 学学科评议组)、物理组(物理学科评议组)、艺体组(艺术学与体育学学科 评议组)、政治组(政治学学科评议组)、职电劳组(职教、电教、劳动技能 学科评议组)、语文组(中国语言文学学科评议组)。不具备学历(不具备规 定学历)。博士(博士研究生毕业)、硕士(硕士研究生毕业)、本科(本科毕 业)、专科(专科毕业))、

'职业类别'中的高中(高中教师)、初中(初中教师)、小学(小学教 师)、幼儿园(幼儿园教师):

'教师资格'中的高校(高等学校教师资格)、中职(中等职业学校教师 资格)、高中(高级中学教师资格)、初中(初级中学教师资格)、小学(小学 教师资格)、幼儿园(幼儿园教师资格)。

'学历'中的双专科(双专科毕业)、中专(中专毕业)、高中(高中(技 校)毕业)、初中以下(初中毕业及以下)。

'现从事专业'中的地方(地方课程、学校课程)、劳技(劳动技术教育、 通用技术课)

'学习层次'中的研究生课程(研究生课程结业)。

另外,所有日期均只保留至月份。